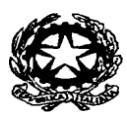

 *Ministero dell'Istruzione, dell'Università e della Ricerca* **ISTITUTO SUPERIORE "IVAN PIANA" (BGIS00700Q) Istituto Tecnico Settore Economico/Commerciale "Ivan Piana" Istituto Tecnico Settore Tecnologico/Industriale "Galileo Galilei" Istituto Professionale Socio Sanitario** Via XX Settembre, 4 - 24065 LOVERE (BG) Codice fiscale: 81003120169 Tel. 035/960300 · Sito internet[: www.ispiana.gov.it](http://www.ispiana.gov.it/) E-mail: info@ispiana.gov.it- Posta elettronica certificata: bgis00700q@pec.istruzione.it

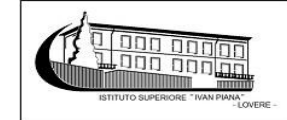

Circolare n. 84 Lovere, 22/10/2018

Ai docenti Ai genitori Al personale ATA

## **Oggetto: ricevimento mattutino dei genitori/disponibilità supplenze – A.S. 2018/19**

Buongiorno,

si comunica che a partire da lunedì 29 ottobre 2018 sarà possibile prenotare i colloqui individuali mattutini con i docenti.

## **Per i docenti**:

I docenti dovranno recarsi in Portineria (edificio 1 PT) per compilare il modulo A "giornoorari colloqui" entro venerdì 26.10.2018 ed il modulo B "disponibilità supplenze".

## **Per i genitori**

La comunicazione con il giorno e l'orario di ricevimento dei docenti verrà pubblicata sul sito in data 27.10.2018.

Le modalità operative di prenotazione tramite registro elettronico sono le seguenti:

- Dal **Menu principale** selezionare la voce "**Prenota colloquio con docente**".
- Appaiono tutti gli appuntamenti del mese in corso divisi per giorno.
- All'interno di ogni singolo riquadro è possibile visualizzare per ogni docente l'**orario** e la **disponibilità**.
- Se il docente ha esaurito tutte le prenotazioni, compare a fianco dell'orario il **simbolo di divieto.**
- In caso contrario è disponibile un pulsante azzurro "**Prenota**".
- Cliccando sul pulsante, si apre una finestra nella quale si può scegliere in che posizione **prenotarsi** tra quelle disponibili ed eventualmente indicare un numero di cellulare per essere avvisati nel caso in cui il docente non sia disponibile e il ricevimento venga annullato.
- Una volta compilati i dati cliccare su "**Conferma**".
- Per annullare il colloqui è sufficiente cliccare sulla "**X**" in corrispondenza del colloquio prenotato e confermare la disdetta.

Cordiali saluti

 LA DIRIGENTE SCOLASTICA DOTT.SSA ZANDONAI CELESTINA

Responsabile del procedimento: DSGA Domenico Infortuna Referente: Assistente amministrativa Cinzia Bonetti